## *График тестирования оборудования у абитуриентов, поступающих на обучение в Санкт-Петербург*

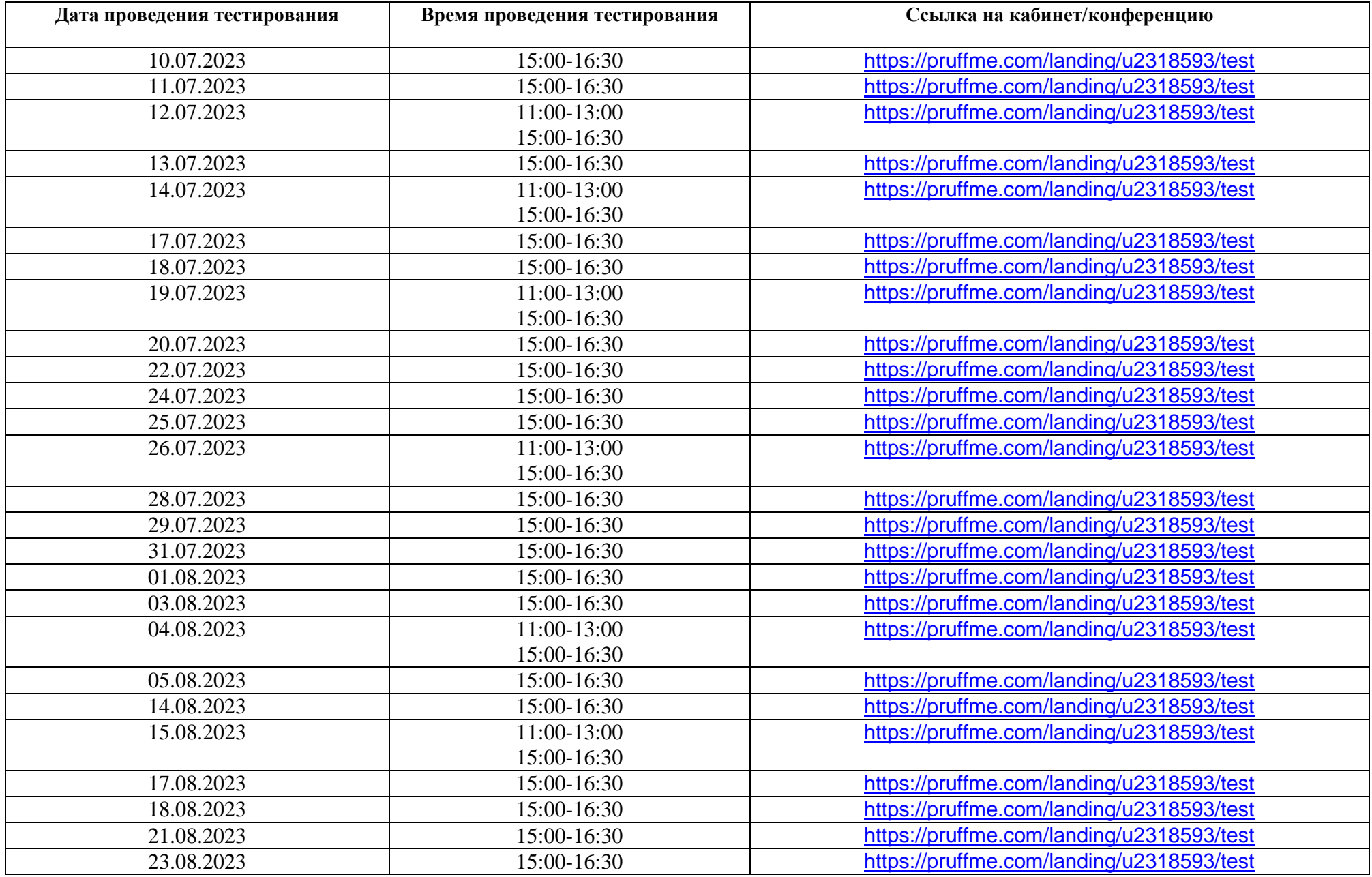

## Обращаем ваше внимание, что пройти процедуру проверки оборудования желательно не позднее, чем за 3 дня до проведения экзамена

 $1.$ Вступительные испытания проводятся с использованием принадлежащих поступающему технических средств (персональный компьютер, в том числе ноутбук, нетбук, стационарный ПК, моноблок и др., с наличием в них аудио- и видеоаппаратуры, в том числе вэб-камеры, иные технические средства), подключенных к сети «Интернет», что обеспечивает возможность доступа к системе LMS на платформе Moodle (далее – Портал вступительных испытаний, https://pk.rsuj.ru), и дистанционного взаимодействия поступающих с экзаменационной комиссией (далее - ЭК).

2. Проведение вступительных испытаний осуществляется посредством Портала вступительных испытаний (https://pk.rsuj.ru), а процедура идентификации личности - посредством программы https://pruffme.com/

3. Поступающий вправе пользоваться только одним техническим средством (ноутбук, нетбук, моноблок, стационарный ПК и др.). Допускается использование второго технического средства (смартфона, планшета) в качестве веб-камеры при ее отсутствии или неисправности на основном устройстве.

Требования к техническим средствам и каналу связи: 4.

ОС: Windows (версии 7, 8, 8.1, 10) или OS X (версии 10.9 и выше);  $\equiv$ 

интернет-браузер Google Chrome последней на момент сдачи вступительного испытания версии;  $\overline{\phantom{m}}$ 

наличие исправной и включенной веб-камеры (включая встроенные в ноутбук, нетбук, моноблок, смартфон, планшет);

наличие исправного и включенного микрофона;

наличие постоянного интернет-соединения со скоростью передачи данных не ниже 1 Мбит/сек.

5. В случае сбоев интернет-связи во время прохождения испытания поступающий обязан обратиться к работникам техподдержки Университета (филиалов) посредством электронной почты или по телефону, указанным на Портале вступительных испытаний.

6. Перед вступительными испытаниями поступающим необходимо пройти тестирование технических средств и используемой ими сети «Интернет» (далее – тестирование оборудования). Запись на тестирование оборудования осуществляется на Портале вступительных испытаний.

7. На Портале вступительных испытаний (https://pk.rsuj.ru):

предэкзаменационные консультации по каждому испытанию;  $\equiv$ 

демонстрационный билет для знакомства с интерфейсом;  $\frac{1}{2}$ 

запись в экзаменационные группы для прохождения испытаний;  $\frac{1}{2}$ 

- ссылка для прохождения идентификации личности.

8. В день проведения испытания (до его начала) ЭК проводит идентификацию путем визуальной сверки личности поступающего с данными паспорта.

9. Идентификация осуществляется как перед началом прохождения испытания, так и в любой момент до его окончания. При первичной идентификации личности поступающий обязан назвать фамилию, имя, отчество, а также сообщить о готовности к сдаче испытания и отсутствии медицинских противопоказаний для этого, что фиксируется видеозаписью. При последующей идентификации поступающий называет только фамилию, имя, отчество.

10. Без прохождения процедуры идентификации результат вступительного испытания не засчитывается.

11. По завершении процедуры идентификации председатель ЭК объявляет о начале испытания и сообщает кодовое слово для доступа к экзаменационным заданиям (билетам) на Портале вступительных испытаний. Время выполнения экзаменационного задания устанавливается ЦПК (ПКФ) по общему правилу в пределах 2 астрономических часов, в зависимости от сложности и объема задания, без перерыва.

## **Как проходить Идентификацию**

**1.** Заходя по ссылке, введите **Фамилия Имя Отчество.**

2. Абитуриент демонстрирует паспорт в раскрытом виде и произносит фразу **«Абитуриент «Фамилия Имя Отчество» (каждый - свою!) к прохождению вступительного испытания готов, медицинские противопоказания отсутствуют» и делает обзор помещения, в котором находится** (паспортные данные (серию и номер паспорта необходимо закрыть, оставив видимыми только ФИО и фотографию)).

**3.** Продемонстрируйте помещение, в котором вы находитесь

**4.** Включите функцию **ПОКАЗАТЬ ЭКРАН**

- **5.** Продемонстрируйте функцию **ПОДНЯТЬ РУКУ**
- 6. Зайдите на портал вступительных испытаний<https://pk.rsuj.ru/>

7. Зайти в раздел **ВСТУПИТЕЛЬНЫЕ ИСПЫТАНИЯ 2023**.

В случае сбоев интернет-связи во время прохождения испытания поступающий обязан обратиться к работникам техподдержки Университета (филиалов) через чат в программе (чат), либо позвонив в ЦПК (ПКФ) по телефонам, указанным на сайте. **Чтобы вам ответили в чате поддержки – ВАМ НЕОБХОДИМОВ ОБЯЗАТЕЛЬНО написать номер группы и представиться (ФИО)** [Чат поддержки в Telegram https://t.me/SZF\\_RGUP\\_State\\_Technical\\_Support](file:///G:/ПРИЕМ%202021/рабочий%20стол%20прием%202021/Чат%20поддержки%20в%20Telegram)

## **Инструкция для абитуриентов для начала прохождения ВИ в программе PruffMe**

- 1. Лучше всего использовать браузер Google chrome или yandex браузер.
- 2. В браузерной строке вставить ссылку<https://pruffme.com/landing/u2318593/vi1> (ссылка может быть другой, она будет в Вашем личном кабинете) для начала работы.
- 3. В открывшемся окне нажать Войти в вебинар (рис. 1)

Вступительные испытания. Комната 1

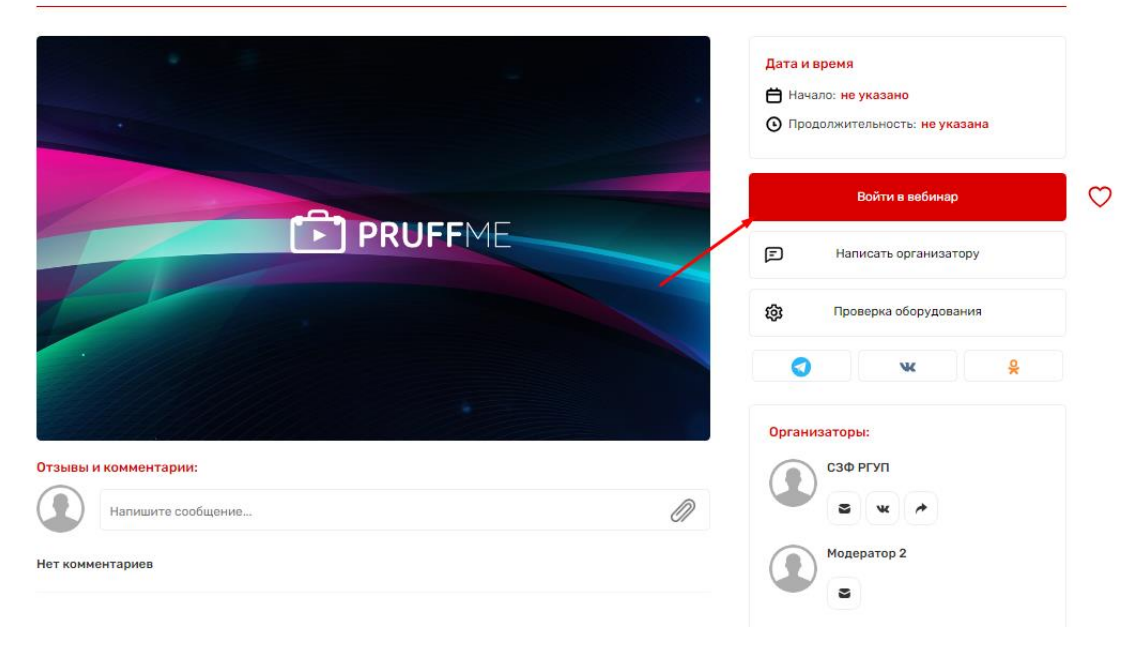

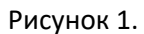

4. Во всплывающем окне (рис. 2) заполнить Имя и Фамилию. Также поставить галочку с ознакомлением.

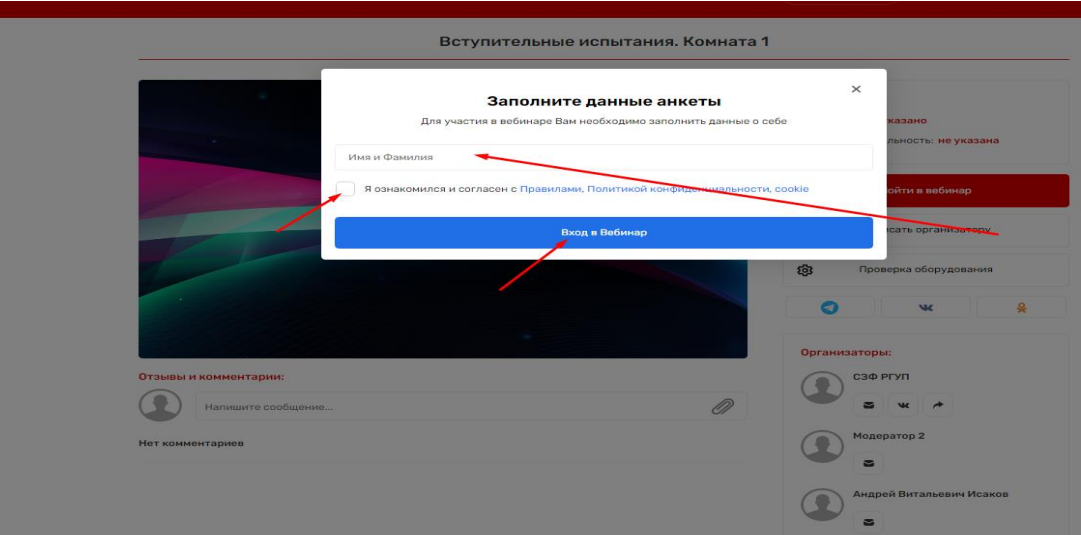

4. По умолчанию, после входа Вы являетесь участником вебинара, но для того, чтобы стать спикером (иметь возможность общаться, показывать экран) Вам необходимо нажать на кнопку камеры в окне "Видео" (рис. 3)

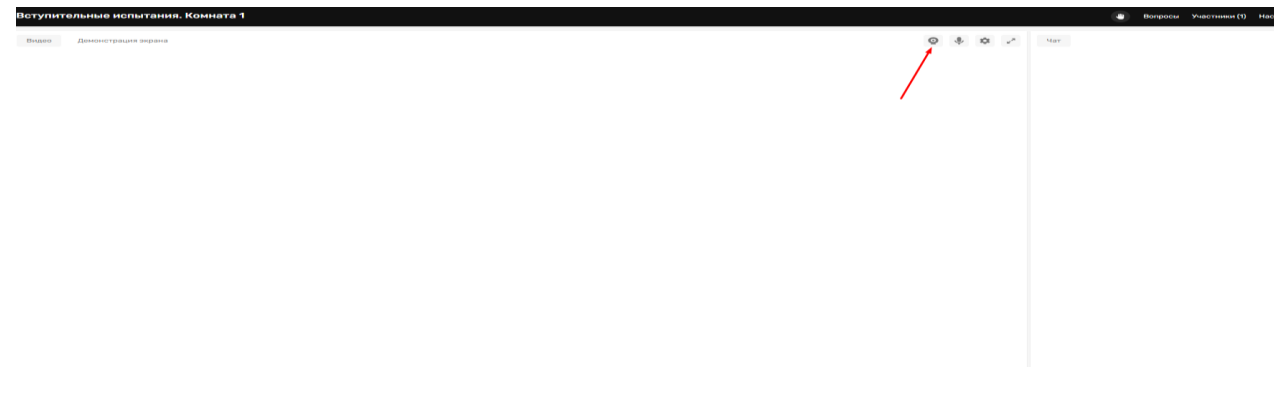

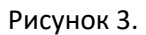

5. Демонстрацию рабочего стола можно включить внутри комнаты вебинара, нажав на фразу "Демонстрация экрана" в самом большом окне и далее выбрать часть экрана для демонстрации (рис. 4).

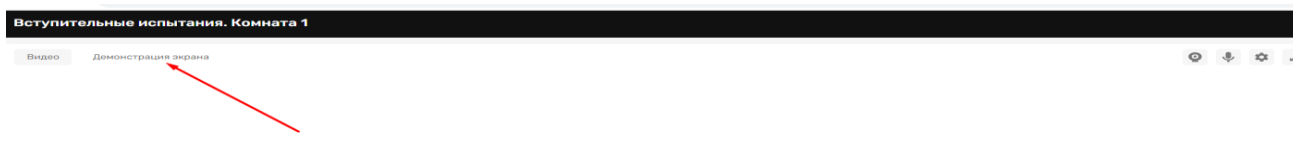